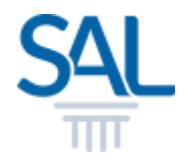

# How to create a new SAL ID for non-members?

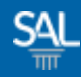

#### STEP<sub>1of6</sub>

## Go to the Member Portal and click Sign Up Now

[https://customer.sal.sg](https://customer.sal.sg/)

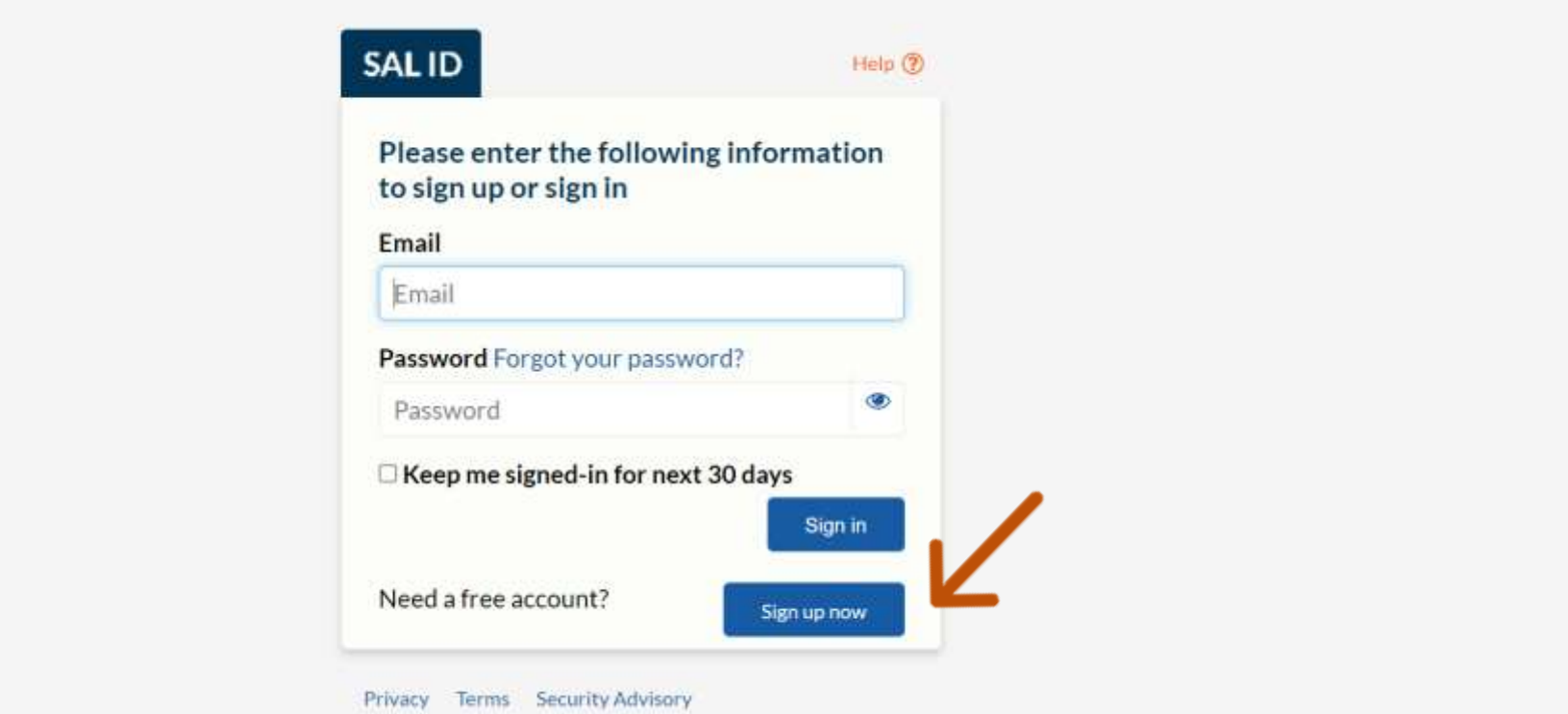

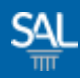

### STEP 2 of 6

**Enter your preferred Email Address and click Verify Email** 

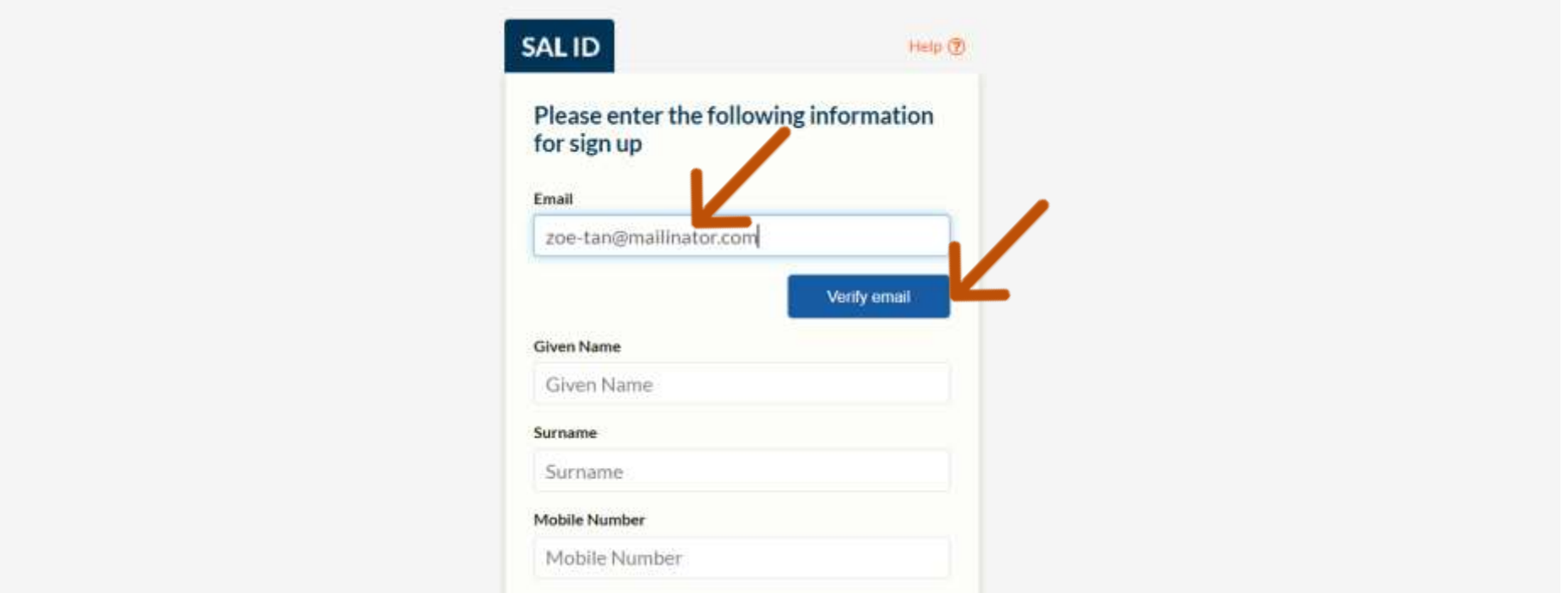

## STEP 3 of 6

# You will receive a Verification Code in your email inbox.

Your verification code is 432938

We have received a request to Sign up for zoe- $tan(\alpha)$  mailinator.com.

When prompted, please enter the code above.

If you did not make this request, please contact SAL at https://sit-one.lawnet.sg/support.

For your safety, the LawNet team will never ask for your password.

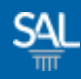

## STEP 4 of 6

# **Enter Verification Code and click Verify Code**

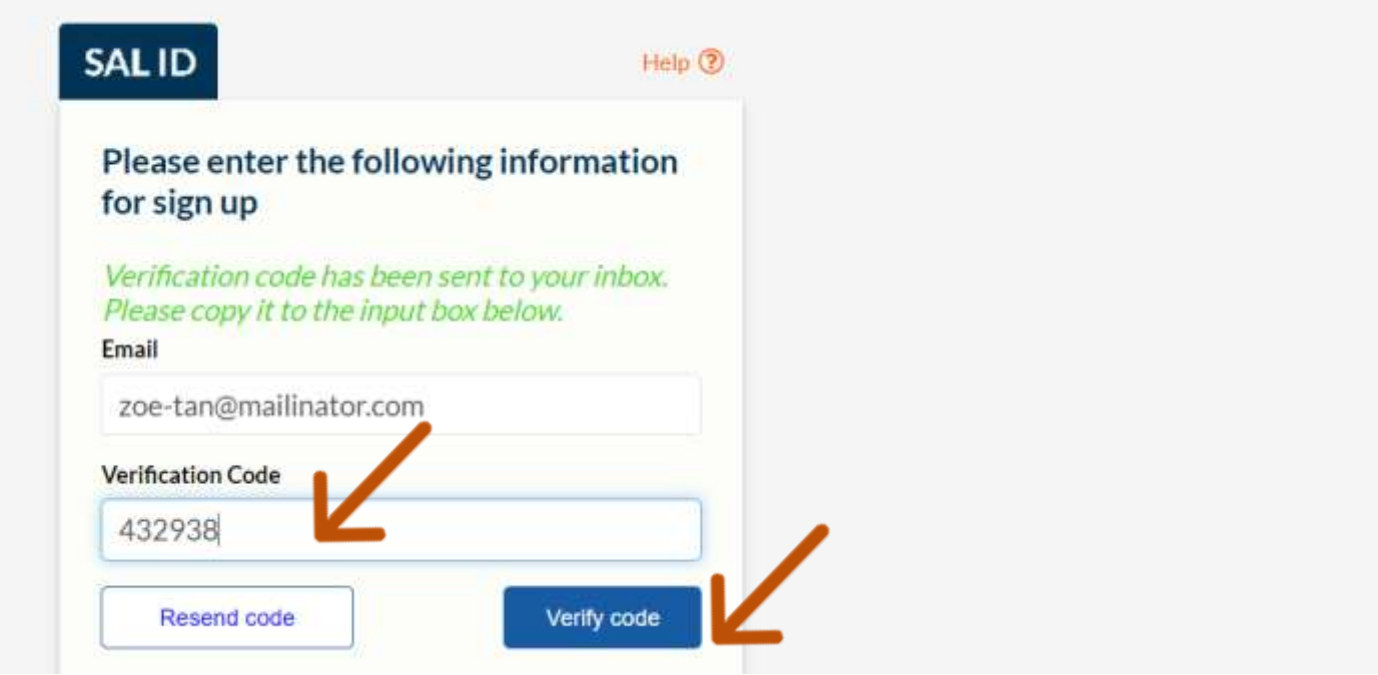

## STEP 5 of 6

- **Enter Name, Mobile Number** and set a New Password
- **Select SAL Membership Status** (Not an SAL Member)
- **E** Click Create Account

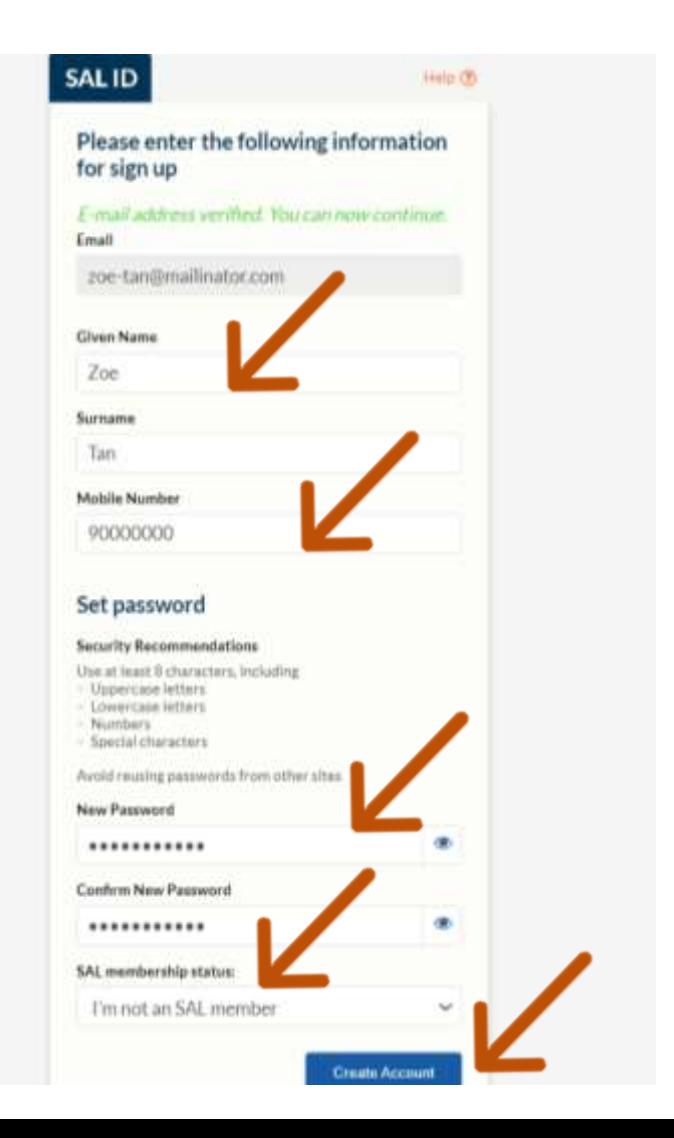

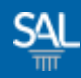

#### STEP 6 of 6

■ You will be automatically logged-in to the SAL Customer Portal

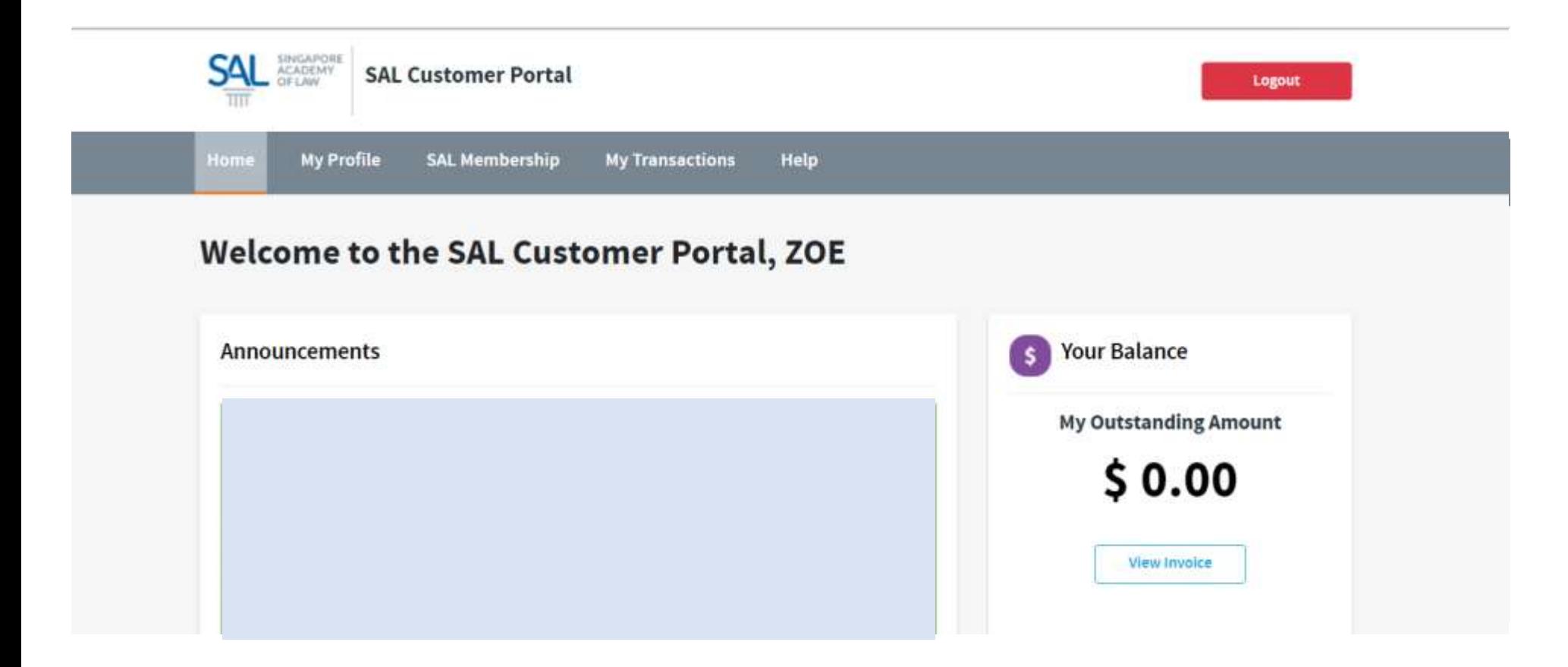